# SDI Notifications User Guide

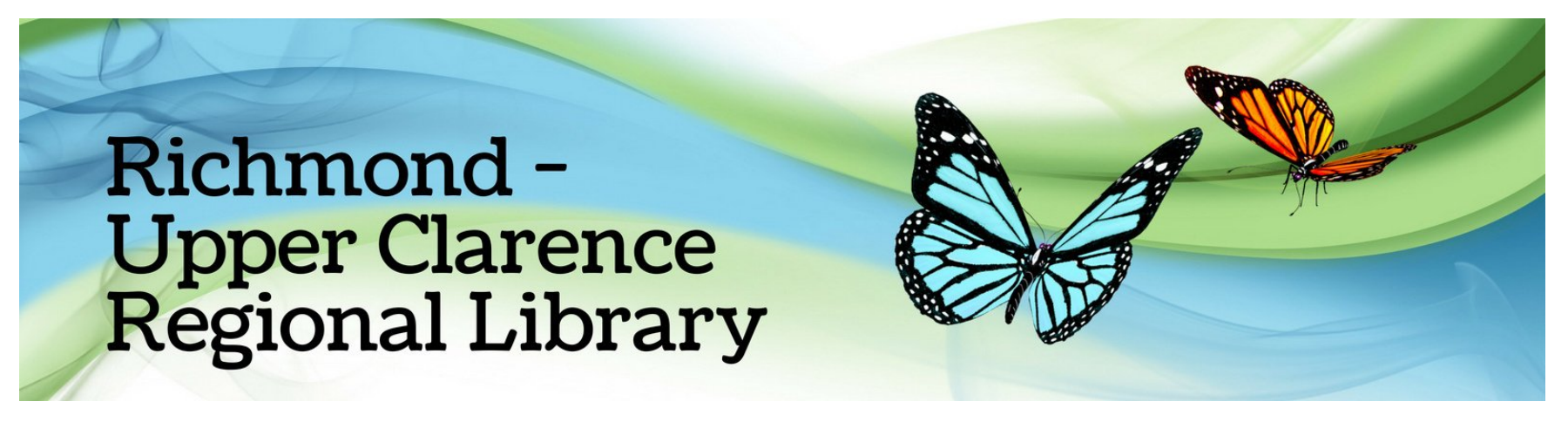

# How do I sign up for new title notifications?

You can sign up to receive an email whenever new titles you are interested in are added to the library collection

> Log into "Member Services" in the library catalogue : [https://bit.ly/rucrlcat](https://aus01.safelinks.protection.outlook.com/?url=https%3A%2F%2Fbit.ly%2Frucrlcat&data=04%7C01%7CNgarie.Macqueen%40richmondvalley.nsw.gov.au%7C3fe6e41bce8045a8749908d94a61e6e9%7C6774b790711449c3bde2a57c8e38fdb4%7C0%7C0%7C637622606610496950%7CUnknown%7CTWFpbGZsb3d8eyJWIjoiMC4wLjAwMDAiLCJQIjoiV2luMzIiLCJBTiI6Ik1haWwiLCJXVCI6Mn0%3D%7C1000&sdata=JR%2BDYO5jJQm%2BxCNRSGkzaNNu%2BZO5aDe1SZCohK4BBSA%3D&reserved=0)

Your "User ID" is your Library card number Rxxxxxx, (which can be found on the front of your Library card)

Your "Password" is your date of birth in the format ddmmyy)

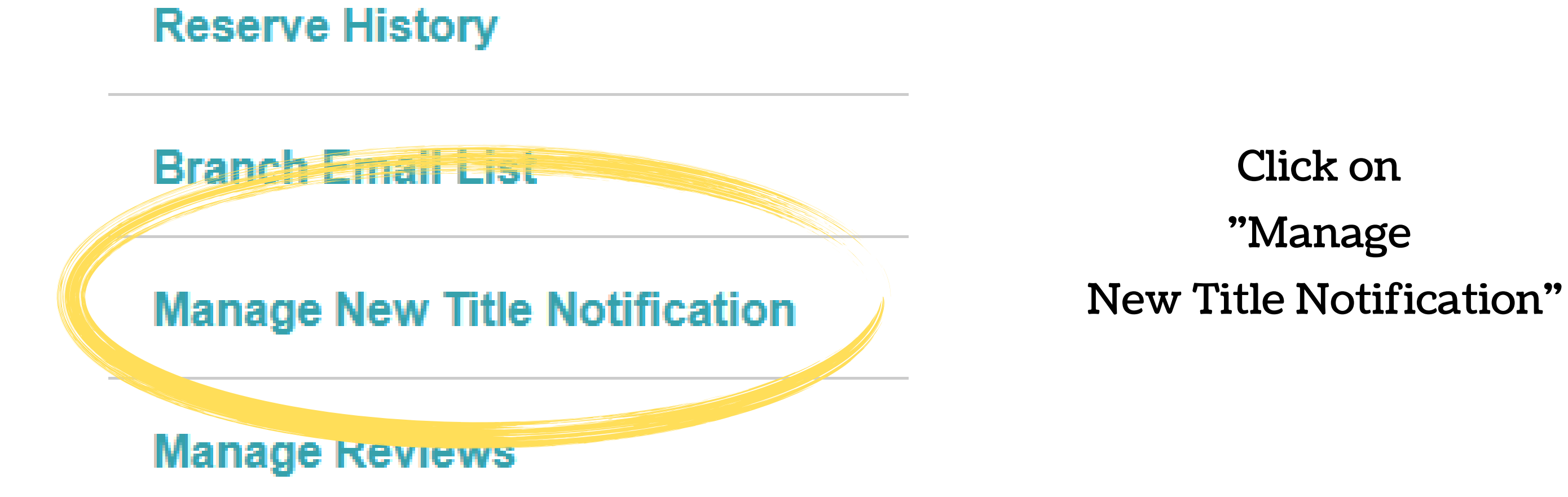

## **Basic - Member Profiles for Email**

#### **Available Standard Notification Profiles**

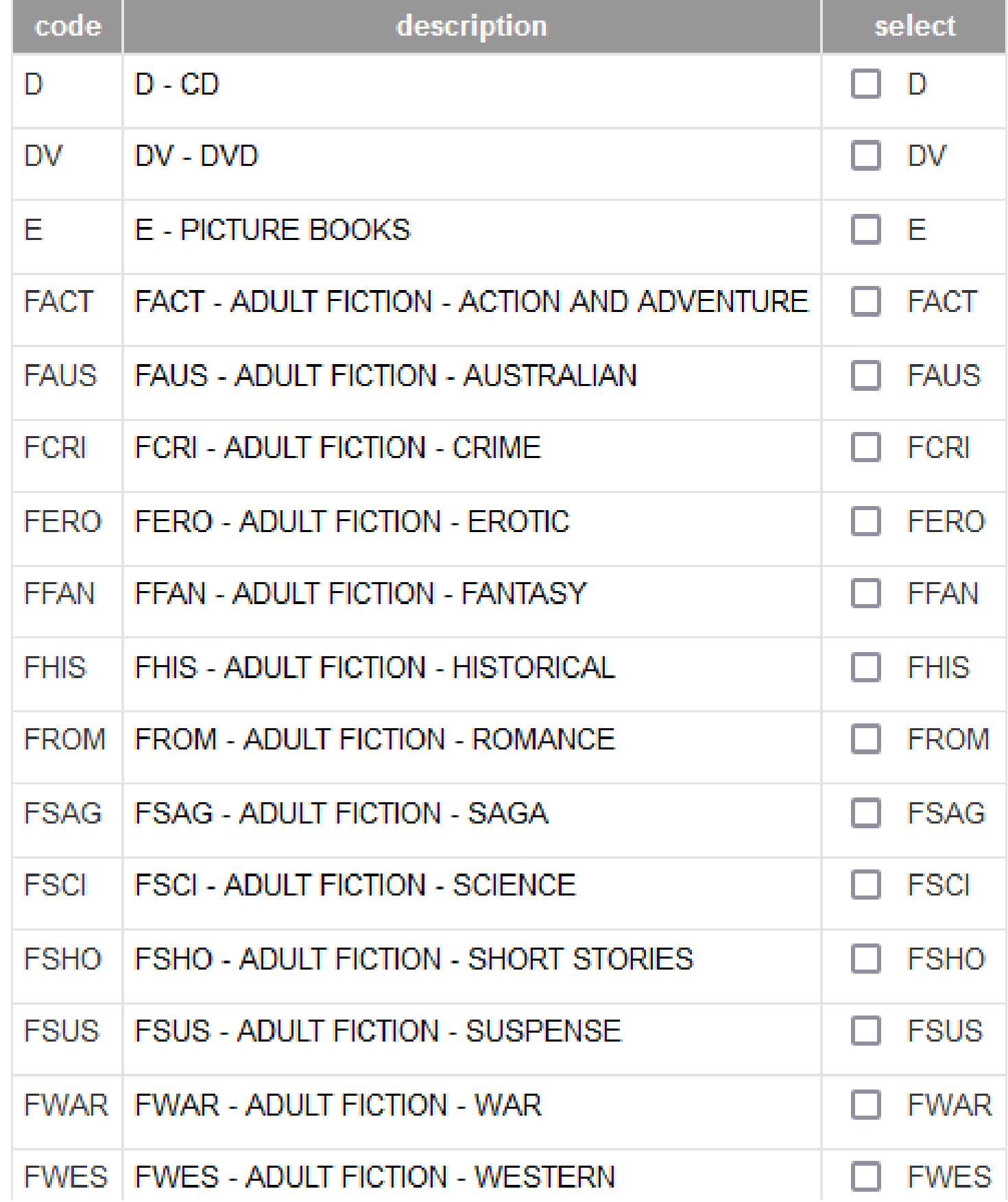

To select a Basic Profile, click in the box next to the profile/s you are interested in, then click "Add"

You can also create a Custom Profile to receive notifications about your chosen subject, series or author

> To do this click "Add Profile"

### No Custom Profiles

**Add Profile** 

#### Enter a Profile Code, Description, Publication Year (optional), and select Material Type/s and Collection/s

**Advance - Member Profiles for Email Notification of New Titles** 

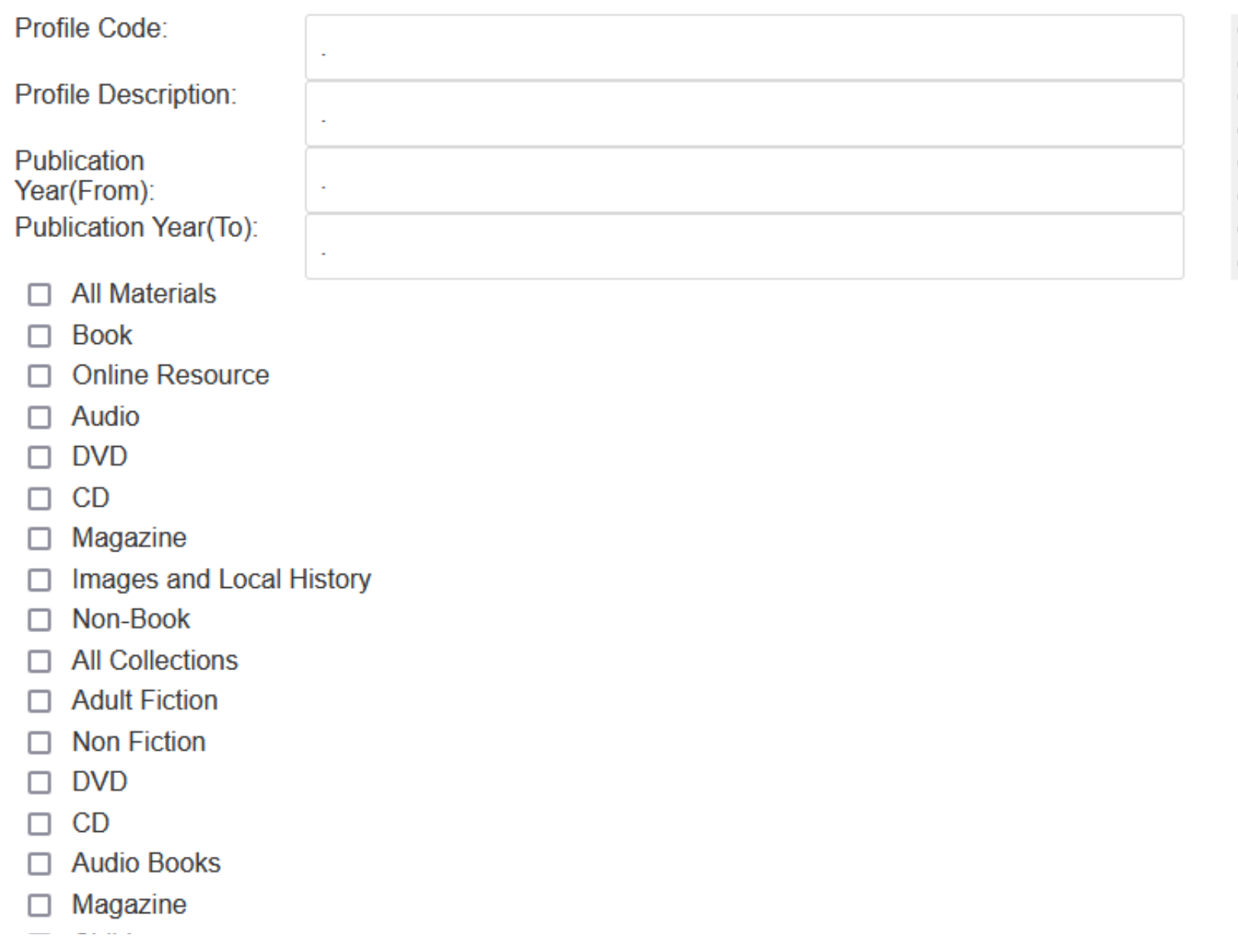

#### Click on Search to find your chosen Subject, Series or Author

If you are searching for an author, enter the author's surname and click "Search"

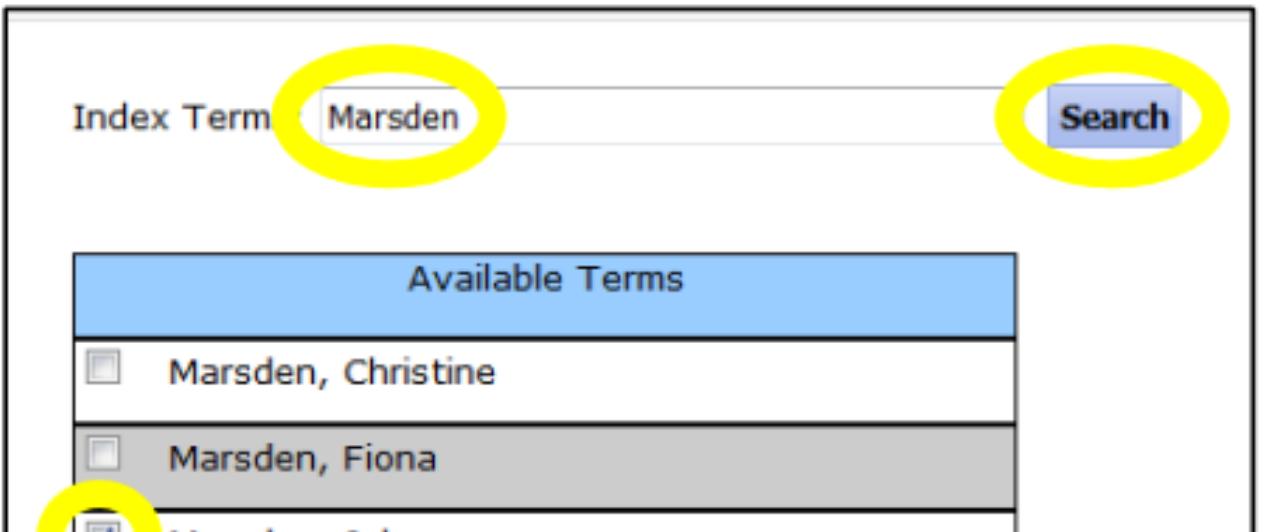

#### On the list of search results, tick the box for your chosen author than click "Transfer"

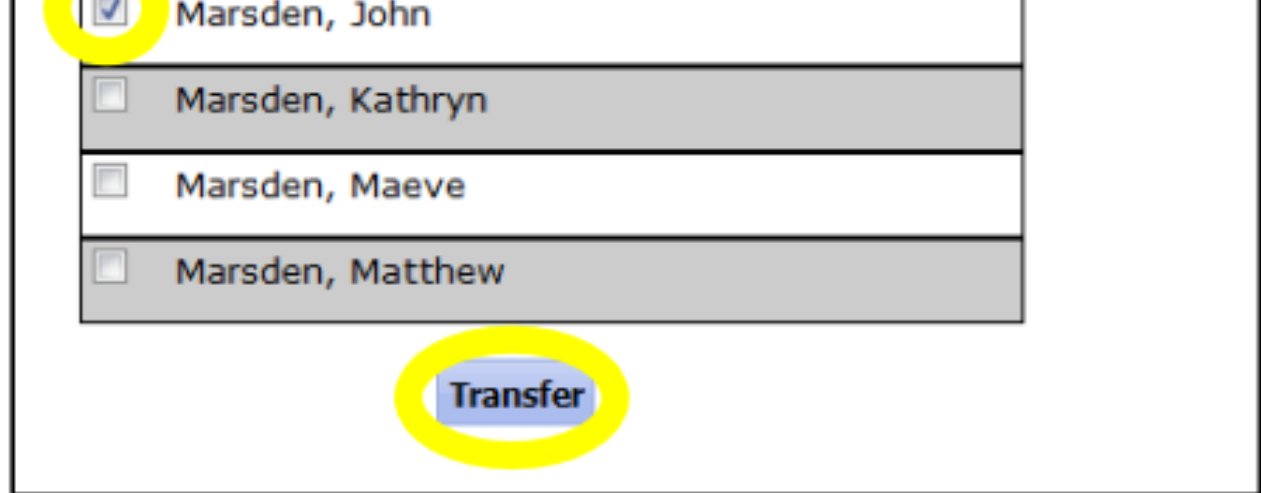

Now click "Submit" to create your profile and start receiving email notifications

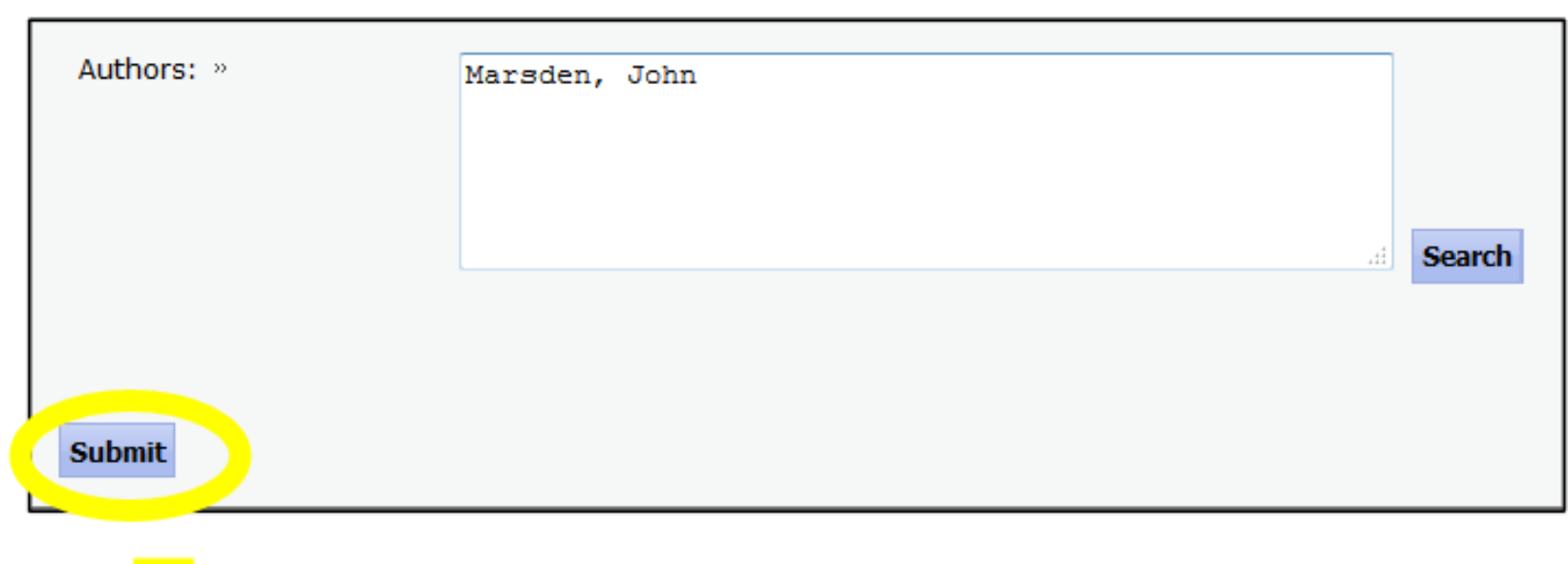

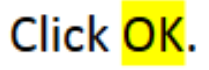

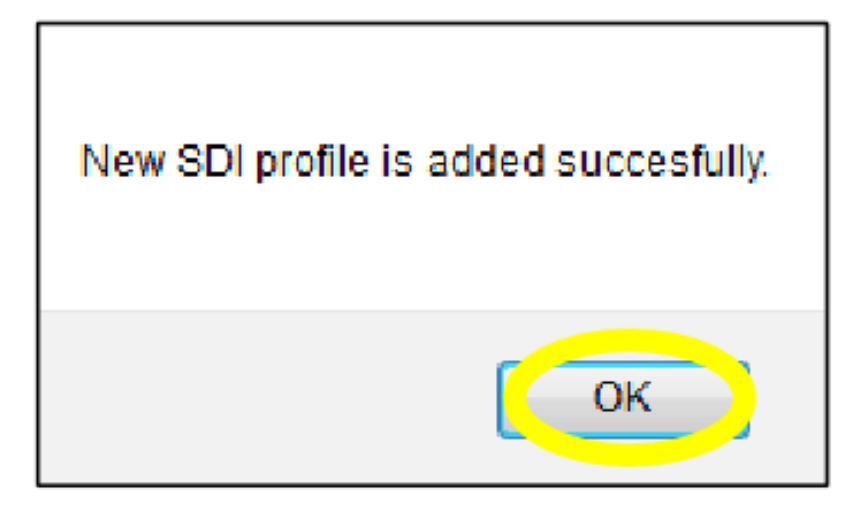